### Tutorial del laboratorio Informatica@DSS 2021/2022

Massimo Lauria <massimo.lauria@uniroma1.it> https://massimolauria.net/informatica2021/

### I software che useremo

- § Editor di testi (per scrivere programmi)
- § Terminale (per eseguire i programmi)
- § Browser web (questionari e documentazione)

### I software che useremo

- § Editor di testi (per scrivere programmi)
- § Terminale (per eseguire i programmi)
- § Browser web (questionari e documentazione)

### Troviamoli sui PC del laboratorio!

### **Terminale**

Interfaccia a caratteri, che permette di eseguire comandi. I comandi sono **scritti** e la risposta a questi comandi viene fornita in maniera **scritta**

- ▶ Più "antica" rispetto alle interfacce moderne
- ▶ Molto più espressiva

Permette di

- § esplorare il **filesystem** (i file nel computer)
- § eseguire e combinare comandi
- § eseguire python3

Programma per scrivere file contenenti testo "semplice"

- § testi privi di formattazione
- § adatti a testi con struttura logica (i.e., programmi)
- § strumenti di supporto alla **scrittura di software**

Sono molto diversi dai "word processor" come Office, che permettono di produrre documenti formattati ma non di manipolare efficientemente testi strutturati.

Questo lo conoscete sicuramente

- § Firefox
- § Internet explorer (Egde)
- § Google Chrome

# Prompt e Linea di comando

### Prompt e linea di comando

Quando lanciate il terminale vi trovate davanti all'interprete dei comandi per lavorare su file.

Su Mac e Linux

blabla@bla:~/\$

Su Windows

C:\Users>

### File e cartelle

I comandi ls (Mac/Linux) e dir (Windows) vi dicono che file ci sono nella **cartella corrente**.

Ci si può muovere tra le cartelle con il comando cd (Change Directory).

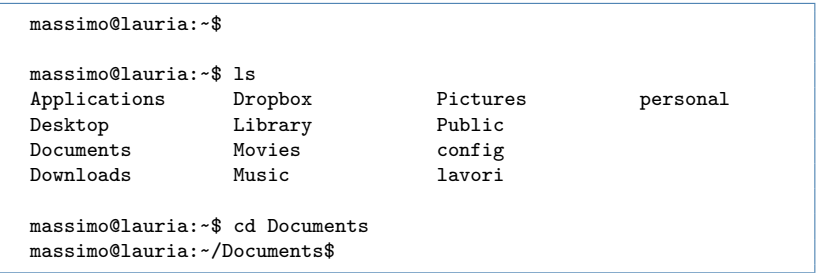

## Piccolo tutorial sulla linea di comando

Un piccolo tutorial su come fare le operazioni di base e come muoversi tra cartelle.

### **Django Girls Tutorial (italiano)**

- § muoversi tra le cartelle
- § copiare, muovere, rinominare, cancellare file

### File e cartelle (Linux e Mac)

Il file, documenti e programmi nel computer sono organizzati in maniera gerarchica detta **filesystem**.

- § Esiste una cartella "root" indicata con uno slash /
- § La cartella root contiene sotto cartelle e file.
- § Ogni sottocartella può contenere sottocartelle e file.

**Percorso assoluto**: posizione nel filesystem

Es. python3 è un file in bin che è in usr che è in /

/usr/bin/python3

### Posizione corrente "dell'utente"

Quando si lavora usando il terminale si è sempre **posizionati** in una cartella del filesystem. All'inizio si è posizionati nella propria **cartella utente** o **home directory**.

L'utente può **muoversi** nella gerarchia con il comando cd

### Due cartelle speciali

Cartella HOME: è la cartella predefinita dell'utente, nel nostro caso

/home/studente/

La cartella che contiene i file posizionati sul desktop

/home/studente/Scrivania

### Alcuni comandi del teminale

- § pwd indica in quale cartella si è posizionati
- § ls elenca il contenuto della cartella corrente
- § cd <nome> va alla cartella <nome>

Il terminale ha migliaia di altri comandi

- § mkdir <nome> crea la cartella <dir>
- § rmdir <nome> elimina la cartella <dir>
- ▶ mv <old pos> <new pos> muove o rinomina file
- § man <cmd> istruzioni su come usare il comando
- $\blacktriangleright$  . . . .

### Esempi (1)

#### \$ pwd

/Users/massimo/lavori/didattica/2018.IntroInformatica/lectures

```
$ ls
Makefile
lecture01-print.pdf
lecture01-slides.pdf
lecture01.org
lecture01b.org
lecture01b.pdf
...
```
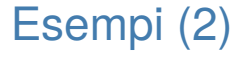

#### Cambiare cartella di lavoro usando il **percorso assoluto**

\$ pwd /Users/massimo/lavori/didattica/2018.IntroInformatica/lectures

\$ cd /Users/massimo/Documents

\$ pwd /Users/massimo/Documents

### Esempi (3)

#### Salire alla cartella genitore

```
$ pwd
/Users/massimo/lavori/didattica/2018.IntroInformatica/lectures
$ cd ..
$ pwd
/Users/massimo/lavori/didattica/2018.IntroInformatica
$ cd ..
$ pwd
/Users/massimo/lavori/didattica
```
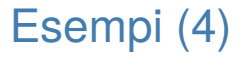

#### Andare in una sottocartella

```
$ cd /Users/massimo/
$ pwd
/Users/massimo
$ cd lavori
$ pwd
/Users/massimo/lavori
$ cd didattica
$ pwd
/Users/massimo/lavori/didattica
```
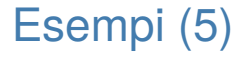

#### Concatenare i movimenti **relativi**

\$ pwd /Users/massimo/lavori/didattica/2018.IntroInformatica/lectures

\$ cd ../../2017.IntroInformatica/lectures/../sito/

\$ pwd /Users/massimo/lavori/didattica/2017.IntroInformatica/sito

### Esempi (6)

cd senza argomenti riporta alla cartella home. Sui PC del laboratorio è /home/studente/.

\$ pwd /Users/massimo/lavori/didattica/2018.IntroInformatica/lectures  $$^{\circ}$  cd \$ pwd /Users/massimo

#### Il simbolo ~ è un alias per la cartella utente

```
$ pwd
/Users/massimo/lavori/didattica/2018.IntroInformatica/lectures
$ cd ~$ pwd
/Users/massimo
$ cd ~/lavori
$ pwd
/Users/massimo/lavori
```
### Nomi di file e cartelle: maiuscole e minuscole

Su Linux e Mac un file o una cartella di nome "Pippo" è cosiderata different da una di nome "pippo".

Provate a posizionarvi nella cartella /home/studente/ con il comando

cd

#### Se il comando successivo è

cd scrivania

oppure

cd Scrivania

c'è differenza?

### Differenze tra Linux/Mac e Windows

Il terminale di Windows funziona diversamente.

- § il comando ls non esiste ma esiste il comando dir
- $\triangleright$  le cartelle sono separate da \ invece che /
- § ci sta una cartella root per ogni disco
- $\blacktriangleright$  la cartella root del disco principale è C:\
- § la cartella home è ad esempio C:\Users\massimo\

### Prompt, terminale e Python

Interfaccia testuale di Mac/Linux

blabla@bla:~/\$

#### Interfaccia testuale di Windows

C:\Users>

#### Python3

>>>

Per eseguire un programma

blabla@bla:~/\$ python3 nomeprogramma.py

#### Per lanciare l'interprete interattivo

blabla@bla:~/\$ python3

```
lauria@macbook15: ~/$ cd Documenti
lauria@macbook15: ~/Documenti$ cd ..
lauria@machook15: ~ -/$
```
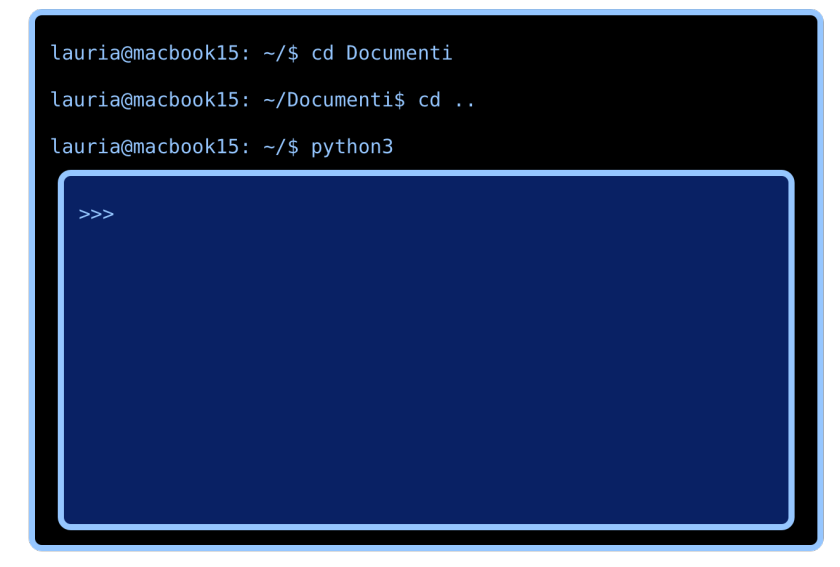

```
lauria@macbook15: ~/$ cd Documenti
lauria@macbook15: ~/Documenti$ cd ...
lauria@macbook15: ~/$ python3
  \gg print(5+ 0.2)
  5.2>>> exit() # oppure premo Ctrl-D
```

```
lauria@macbook15: ~/$ cd Documenti
```

```
lauria@macbook15: ~/Documenti$ cd ..
```

```
lauria@macbook15: ~/$ python3
```

```
\gg print(5+ 0.2)
5.2\gg exit() # oppure premo Ctrl-D
```

```
lauria@machook15: ~ -/$
```

```
lauria@macbook15: ~/$ cd Documenti
```

```
lauria@macbook15: ~/Documenti$ cd ..
```

```
lauria@macbook15: ~/$ python3
```

```
\gg print(5+ 0.2)
5.2\gg exit() # oppure premo Ctrl-D
```
lauria@macbook15: ~/\$ python3 nomeprogramma.py

```
lauria@macbook15: ~/$ cd Documenti
```

```
lauria@macbook15: ~/Documenti$ cd ..
```

```
lauria@macbook15: ~/$ python3
```

```
\gg print(5+ 0.2)
5.2
```

```
\gg exit() # oppure premo Ctrl-D
```
lauria@macbook15: ~/\$ python3 nomeprogramma.py

blah blah blah output del programma blah blah blah blah blah output del programma blah blah blah blah blah output del programma blah blah

lauria@macbook15: ~/\$

### Python come ambiente interattivo

```
lauria@macbook$ python3
Python 3.7.3 (default, Jun 17 2019, 12:55:33)
[GCC 7.4.0] on linux
Type "help", "copyright", "credits" or "license" for more information.
>> 4 + 59
>>> 'Ciao mondo'
'Ciao mondo'
>> x = 7>> x*2 - 59
>>> print('Ciao mondo')
Ciao mondo
\gg print(x)7
>>> [ qui potete premere Control-D per uscire ]
lauria@macbook$
```
### Il computer non vi giudica. Fate errori!

- § per esplorare il linguaggio Python
- § per capire la diagnostica

```
>>> x
Traceback (most recent call last):
 File "<stdin>", line 1, in <module>
NameError: name 'x' is not defined
>> \bar{x} = 5>>> x
5
>>> 3 / 0
Traceback (most recent call last):
 File "<stdin>", line 1, in <module>
ZeroDivisionError: division by zero
>>>
```
### Programma Python su file

Scriviamo il file primoprogramma.py

```
4 + 5 1
\mathbf{x} = 7 3
x = 7 3
x \times 2 - 5 4
print('Ciao mondo') 5
\text{print(x)} 6
```
#### Andiamo nella cartella che contiene primoprogramma.py

```
lauria@macbook$ python3 primoprogramma.py
Ciao mondo
7
```
### Sequenza operativa

- 1. Avviare il sistema operativo Statistica-Laboratorio
- 2. entrare con utente **studente** (senza password)
- 3. trovare *terminale* ed *editor di testo*
- 4. scrivere il programma nell'editor di testo
- 5. salvarlo su un file in qualche cartella
- 6. trovare la cartella da terminale
- 7. eseguire

\$ python3 nomeprogramma.py

Dove nomeprogramma.py va cambiato con il nome del file su cui avete salvato il vostro programma.